## *Packages*

## 1. Go t[o https://swiftium.co/](https://swiftium.co/swift/Main.aspx).

- 2. Log in to enter the Exhibitor Portal.
- 3. Select the show you would like to create/edit packages for by using the *Select A Show* dropdown.
- 4. Click *Manage Show Configuration.*

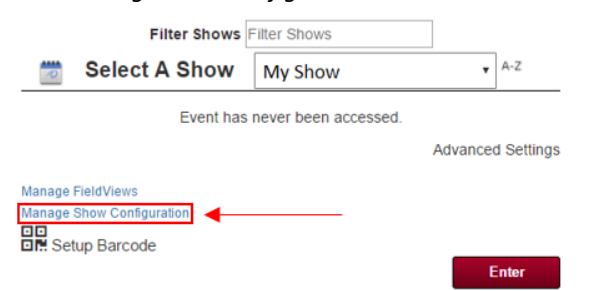

5. Hover over *Configurations* and select *SetupFile Packages.*

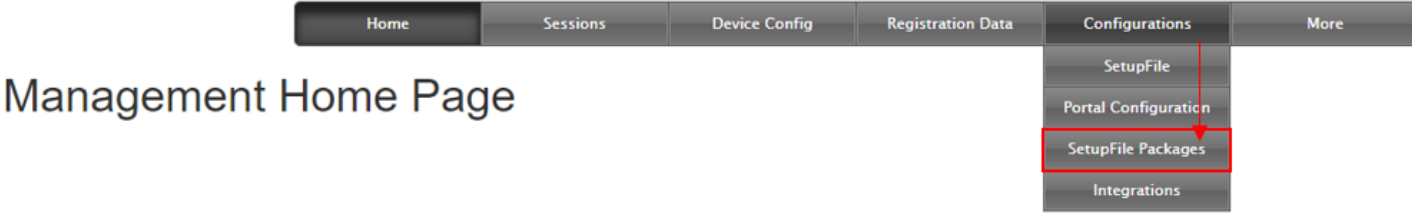

6. To begin creating a new package, type in a package name and click create package.

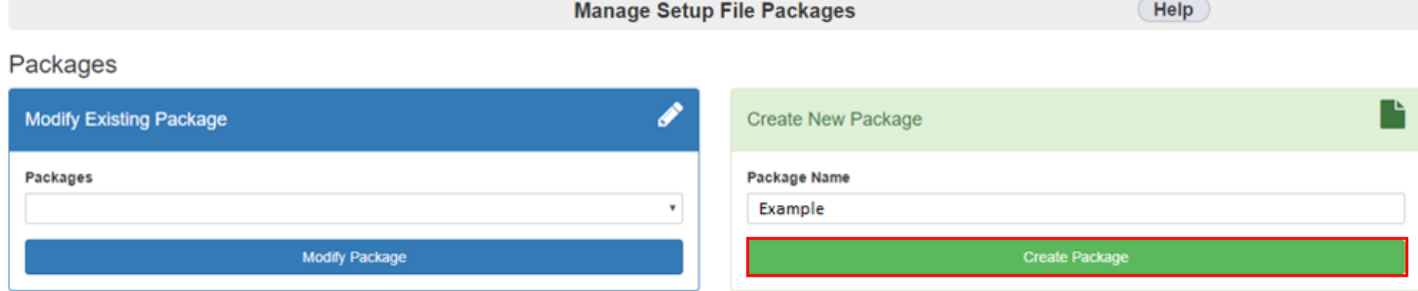

7. You will be presented with the following screen (see pg. 2)

## **Description of Each Option**:

**Name**: Name of the package (by default will be what you previously wrote).

**Description**: A short description of the package.

**Maximum Qualifier Questions**: The maximum number of qualifier questions a license may create.

**Maximum Qualifier Question Choices**: The maximum number of choices a qualifier question may have.

**Inherit Default Qualifiers**: Licenses you create with this package will automatically inherit the show's default license qualifiers.

**Inherited Default Qualifiers Editable**: Licenses can edit the inherited show default license qualifiers.

**Maximum Sub Questions**: The maximum number of sub-questions a qualifier choice can have.

**E-Literature Enabled**: Allow for a single qualifier to be used for the sole purpose of E-Literature. Exhibitor will not have the ability to create qualifiers unless Maximum Qualifier Questions is greater than 0.

**E-Literature Qualifiers**: Allow e-literature to be attached to a qualifier choice.

**Custom E-Literature Email Template**: Allow exhibitors to create a custom E-Literature email template.

**Maximum e-Literature File Size (MB)**: The maximum size in MB an e-literature file can be.

**Max e-literature File Uploads**: The maximum number of files that can be uploaded as e-literature. **BCC E-Literature Email Template**: Allow exhibitors to BCC themselves on a custom E-Literature email template. **Override E-Literature Email Template**: Override an exhibitor's custom E-Literature email template with the default license e-literature email template.

## Example - Package Settings

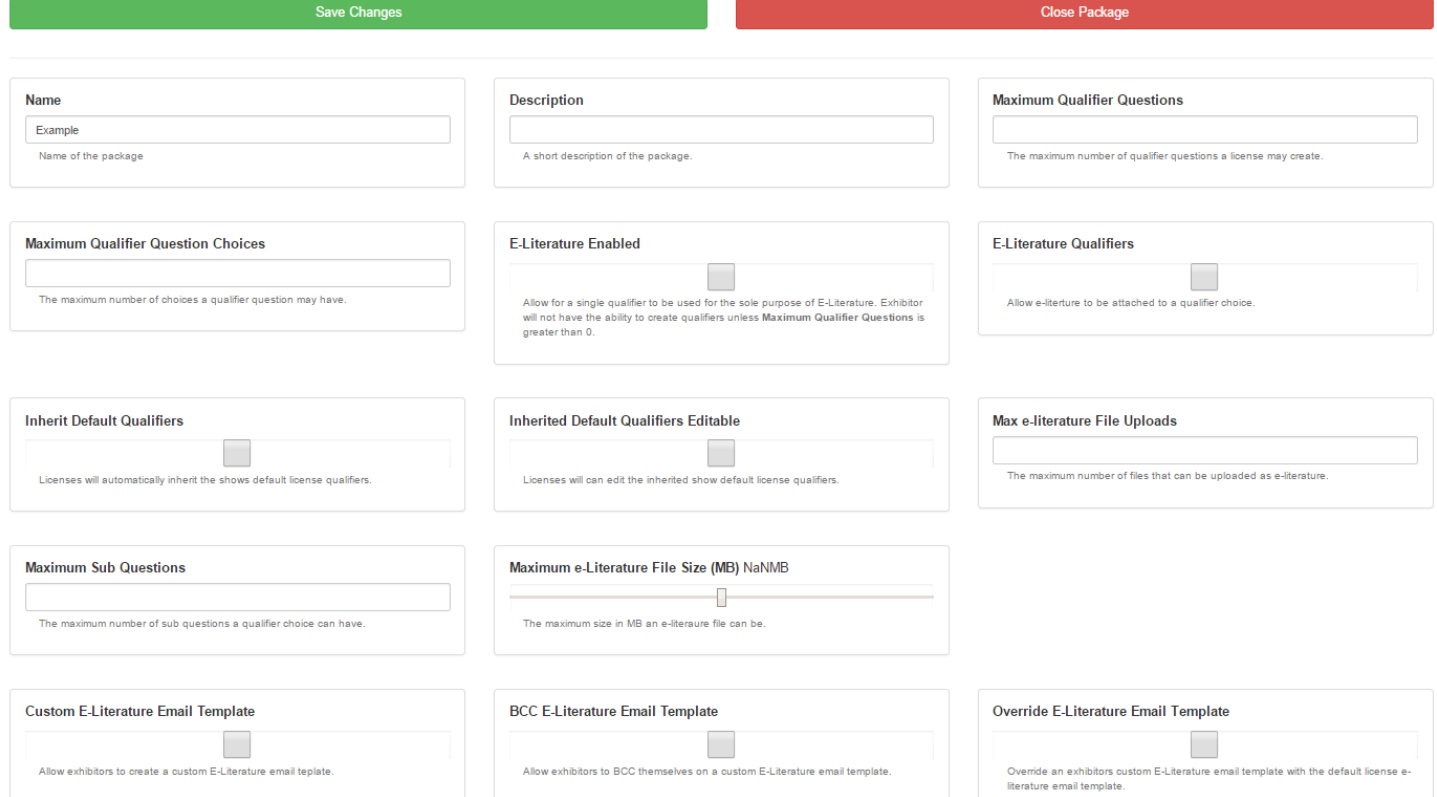

8. Once you have everything set up the way you would like, click *Save Changes*.

9. If you would like to edit the package at a later time, go back to the *Modify Existing Package*, select your package, and click *Modify Package*.

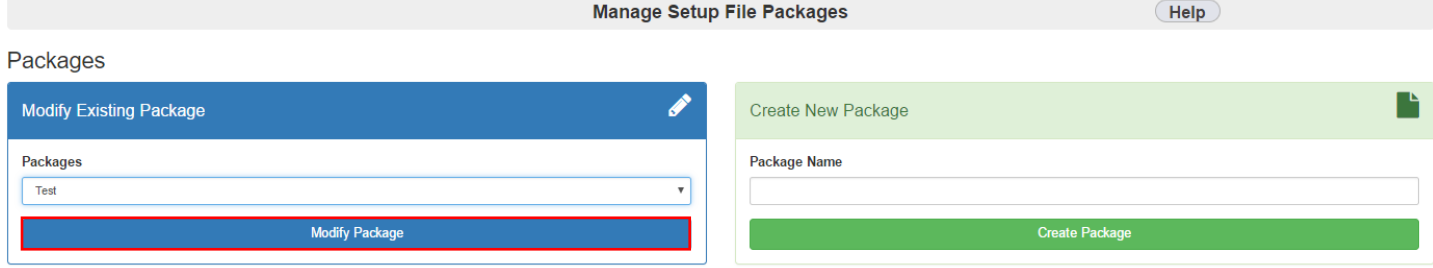